# **1KURZANLEITUNG**

Copyright © 30. März 2004 BinTec Access Networks GmbH

Version 1.0 (März 2004)

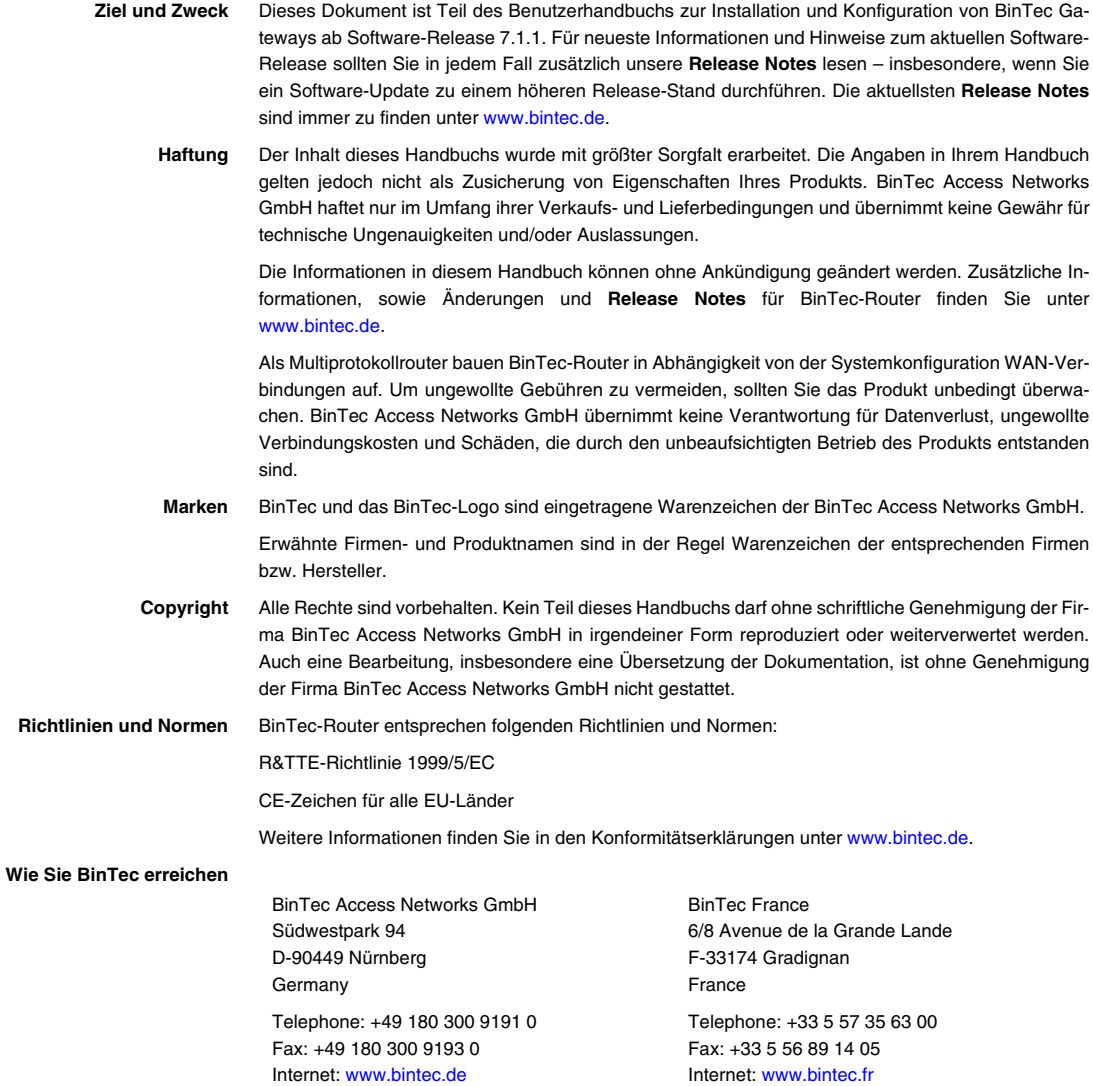

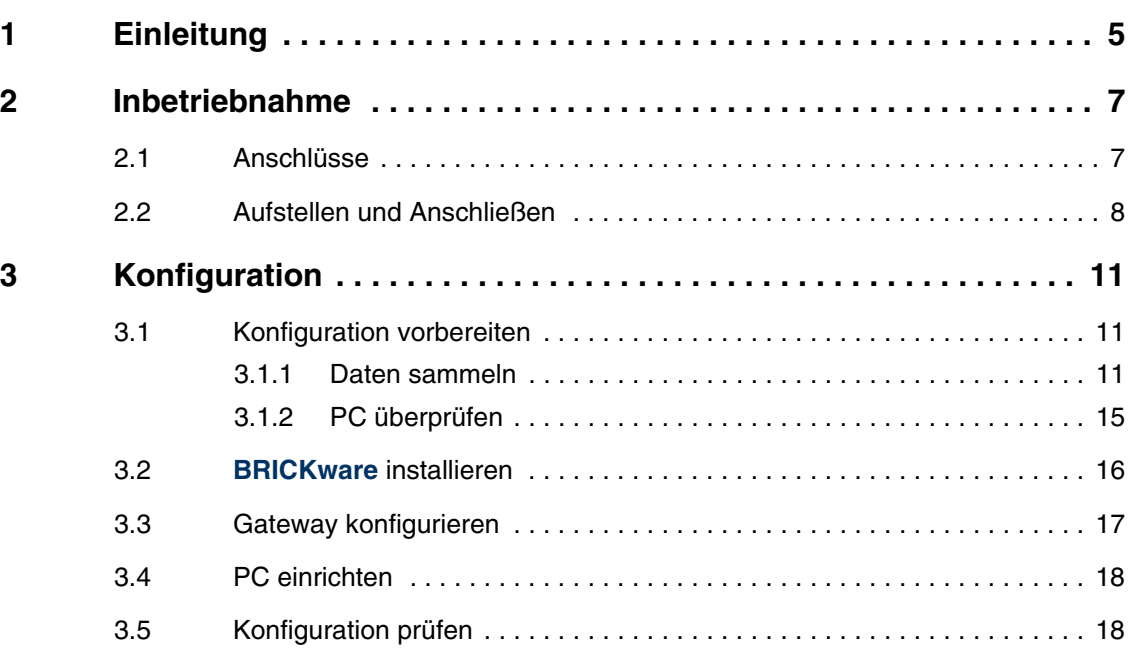

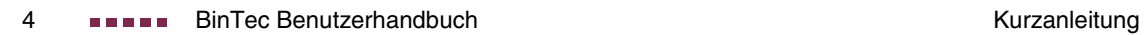

# <span id="page-4-1"></span><span id="page-4-0"></span>**1 Einleitung**

**Ihr VPN Access Gateway ist ein umfangreich ausgestattetes Gateway für den verschlüsselten Datentransfer und den Zugang zum Internet sowohl für Einzelarbeitsplätze als auch für Unternehmen.**

Folgende Systemvoraussetzungen müssen erfüllt sein:

- Windows 95, Windows 98, Windows ME oder Windows NT 4.0 bzw. Windows 2000 oder Windows XP (Die Anweisungen zum Prüfen/Installieren des TCP/IP-Protokolls und zum Einrichten des PC gelten für Windows 2000 oder Windows XP. Für Windows 95, Windows 98, Windows ME oder Windows NT 4.0 beachten Sie bitte die Anweisungen im Benutzerhandbuch **Basiskonfiguration Kompakt-Router**, das Sie auf Ihrer BinTec Companion CD finden oder von [www.bintec.de](http://www.bintec.de) downloaden können.)
- Installierte Netzwerkkarte (Ethernet)
- CD-ROM-Laufwerk
- Installiertes Microsoft-TCP/IP-Protokoll ([Siehe "TCP/IP-Protokoll prüfen"](#page-14-1) [auf Seite 15.](#page-14-1).)
- High Color Anzeige (mehr als 256 Farben) für die korrekte Darstellung der Grafiken
- **HTML Setup Tool** Ihr **VPN Access Gateway** wird mit einer vordefinierten IP-Konfiguration ausgeliefert (192.168.0.254/255.255.255.0). Das ermöglicht den einfachen Zugriff auf das HTML Setup Tool mit jedem aktuellen Webbrowser (Javascript muss aktiviert sein). Geben Sie http://192.168.0.254/setup ein, um eine Setup-Tool-Session zu starten.

Durch den Aufruf von 192.168.0.254/wizard können Sie den HTML-Konfigurationsassistenten (**HTML Wizard**) aufrufen. Dieser führt Sie durch eine Grundkonfiguration, die alle wichtigen Einstellungen des Gateways, den Zugang zum Internet über einen Internet Service Provider (ISP) sowie die Verbindung zu einem WAN-Partner (z. B. Firmenzentrale) beinhaltet. Tiefergehende Netzwerkkenntnisse sind dabei nicht erforderlich. Ein detailliertes Online-Hilfe-System gibt Ihnen zusätzlich Hilfestellung.

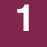

Beide Konfigurations-Werkzeuge können Sie auch von der HTML-Statusseite des Gateways aus aufrufen. Um auf die Statusseite zu gelangen, geben Sie lediglich 192.168.0.254 in Ihren Webbrowser ein.

Weitere Zugangsmöglichkeiten und Konfigurationshinweise sind im Benutzerhandbuch **Basiskonfiguration Kompakt-Router** beschrieben.

Diese Kurzanleitung zeigt Ihnen Schritt für Schritt den Weg zu einer Basiskonfiguration Ihres **VPN Access Gateway** mit Hilfe des **HTML Wizards**.

Viel Spaß mit Ihrem neuen Produkt!

## <span id="page-6-0"></span>**2 Inbetriebnahme**

**Im folgenden wird die grundlegende Inbetriebnahme Ihres VPN Access Gateways beschrieben.**

Sie können Ihr Gateway in ein lokales Netzwerk (LAN) integrieren:

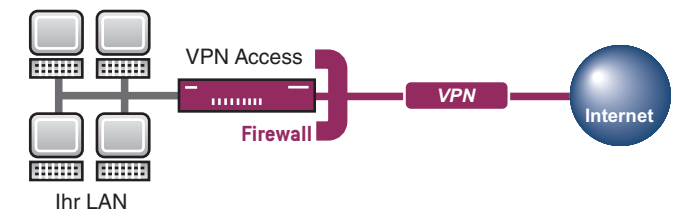

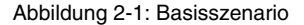

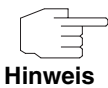

Vor Installation und Inbetriebnahme Ihres **VPN Access Gateway**s lesen Sie bitte aufmerksam die Sicherheitshinweise. Diese sind im Lieferumfang des Gateways enthalten. Sie können die aktuelle Version auch auf [www.bintec.de](http://www.bintec.de) abrufen.

## <span id="page-6-1"></span>**2.1 Anschlüsse**

**Alle Anschlüsse befinden sich bei VPN Access 5, VPN Access 25, VPN Access 100 auf der Geräterückseite, bei VPN Access 250 und VPN Access 1000 mit Ausnahme des Stromanschlusses auf der Vorderseite.**

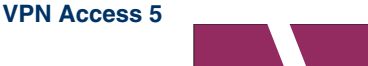

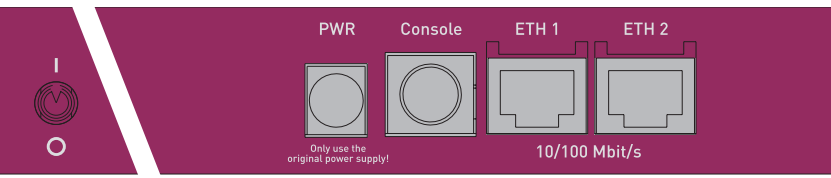

Abbildung 2-2: Rückseite **VPN Access 5**

**VPN Access 25**

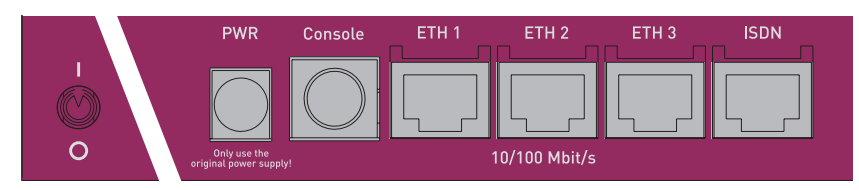

Abbildung 2-3: Rückseite **VPN Access 25**

**VPN Access 100**

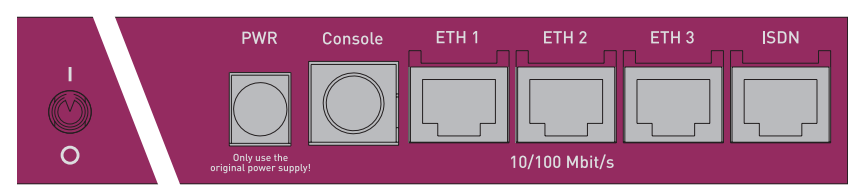

Abbildung 2-4: Rückseite **VPN Access 100**

#### **VPN Access 250**

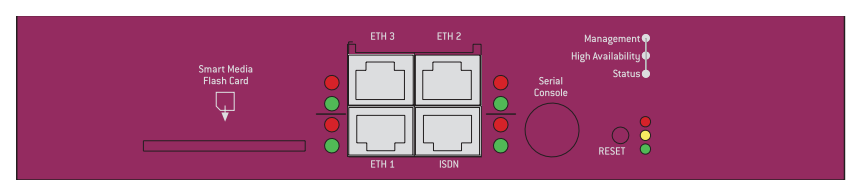

Abbildung 2-5: Vorderseite **VPN Access 250**

#### **VPN Access 1000**

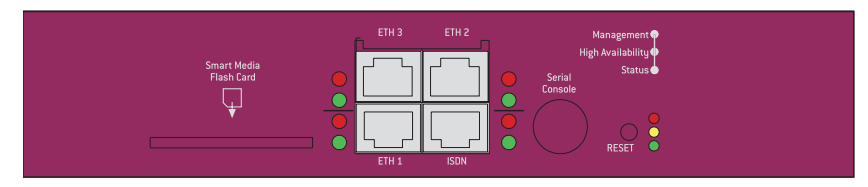

Abbildung 2-6: Vorderseite **VPN Access 1000**

## <span id="page-7-0"></span>**2.2 Aufstellen und Anschließen**

**Nachdem Sie die folgenden Schritte durchgeführt haben, ist das Gateway so weit einsatzbereit, dass es mit dem HTML Wizard konfiguriert werden kann.**

Für die Durchführung benötigen Sie keine weiteren Hilfsmittel als die mitgelieferten Kabel. Lediglich **VPN Access 250** und **VPN Access 1000** werden ohne KabeL ausgeliefert. Sollten Sie jedoch unmittelbar eine WAN-Verbindung aufbauen wollen, so benötigen Sie ein zweites Ethernet-Kabel, sofern die Verbindung nicht über ISDN aufgebaut werden soll. Dies ist nicht im Lieferumfang enthalten.

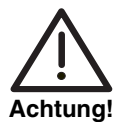

**Die Verwendung eines falschen Netzadapters kann zum Defekt Ihres Gateways führen! Verwenden Sie ausschließlich den mitgelieferten Netzadapter!**

**Bei falscher Verkabelung der ISDN- und LAN-Schnittstellen kann es zum Defekt Ihres Gateways kommen! Verbinden Sie immer nur die LAN-Schnittstelle des Gateways mit der LAN-Schnittstelle des Rechners/Hubs und die ISDN-Schnittstelle des Gateways mit dem ISDN-Anschluß.**

Gehen Sie beim Aufstellen und Anschließen in der folgenden Reihenfolge vor:

- 1. Stellen Sie Ihr **VPN Access Gateway** auf eine feste, ebene Unterlage bzw. montieren Sie es in einen 19-Zoll-Schrank.
- 2. Verbinden Sie die serielle Schnittstelle Ihres PCs (COM1 oder COM2) mit der seriellen Schnittstelle des Gateways (Console). Verwenden Sie dazu das mitgelieferte serielle (graue) Kabel. Wenn Sie keine serielle Verbindung zum Gateway benötigen, kann dieser Schritt entfallen.
- 3. LAN: Verbinden Sie die vorkonfigurierte Ethernet-Schnittstelle (ETH1) Ihres Gateways über das mitgelieferte LAN-Kabel mit Ihrem LAN. Das Gerät erkennt automatisch, ob es an einen Switch oder direkt an einen PC angeschlossen wird.

(**VPN Access 250** und **1000** verfügen über keine automatische Erkennung. Für den Anschluss an einen PC benötigen Sie ein Crossover-Kabel.)

- 4. WAN: Verbinden Sie ggf. eine weitere Ethernet-Schnittstelle (ETH2 oder ETH3) Ihres Gateways über ein Ethernet-Kabel mit Ihrem WAN-Anschluss.
- 5. Verbinden Sie die ISDN-Schnittstelle (ISDN) des Gateways mit dem mitgelieferten schwarzen ISDN-Kabel mit Ihrer ISDN-Dose. (**VPN Access 5** verfügt über keine ISDN-Schnittstelle.)
- 6. Optional: Verbinden Sie die verbleibende Ethernet-Schnittstelle (ETH2 oder ETH3) Ihres Gateways mit einer beliebigen weiteren LAN- oder WAN-Schnittstelle.
- 7. Schließen Sie das Gateway mit dem mitgelieferten Netzadapter bzw. mittels des Kaltgerätekabels (**VPN Access 250** und **VPN Access 1000**) an eine Steckdose an.
- 8. Schalten Sie das Gateway mit dem Ein-/Ausschalter-Schalter ein.

Das Gateway ist nun für die Konfiguration mittels des **HTML Wizards** vorbereitet.

# <span id="page-10-0"></span>**3 Konfiguration**

**Im Folgenden wird die Erstkonfiguration Ihres Gateways sowie deren Vorbereitung beschrieben. Nach Abschluss der Konfiguration ist Ihr Gateway in dem Rahmen einsatzbereit, den Sie bei der Auswahl der Konfigurationselemente festgelegt haben.**

Zur Vorbereitung der Konfiguration sollten Sie bestimmte benötigte Daten sammeln sowie überprüfen, ob der PC, von dem aus Sie die Konfiguration vornehmen wollen, die notwendigen Voraussetzungen erfüllt. Darüber hinaus können Sie die **BRICKware** installieren, die Ihnen weitere Werkzeuge zur Arbeit mit Ihrem Gateway zur Verfügung stellt. Die Installation ist optional und für die Konfiguration oder den Betrieb des Gateways nicht zwingend erforderlich.

Wenn alle Vorbereitungen getroffen sind, können Sie Ihr Gateway konfigurieren. Danach müssen Sie ggf. einige Einstellungen an Ihrem PC anpassen und können abschließend die Konfiguration und die Funktionstüchtigkeit des Gateways überprüfen.

### <span id="page-10-1"></span>**3.1 Konfiguration vorbereiten**

**Bei der Konfiguration Ihres Gateways mit dem HTML Wizard können Sie verschiedene Konfigurationsschritte auswählen. Je nach Auswahl ist das Gerät nach der Konfiguration lediglich in Ihr lokales Netzwerk eingebunden oder bereits für den Zugang zum Internet oder ein Firmennetz einsatzbereit.**

#### <span id="page-10-2"></span>**3.1.1 Daten sammeln**

**Die wesentlichen Daten für die Grundkonfiguration mit dem HTML Wizard haben Sie schnell gesammelt, denn es sind keine Informationen erforderlich, die vertiefte Netzwerkkenntnisse voraussetzen. Ggf. können Sie die Beispielwerte übernehmen.**

Bevor Sie mit der Konfiguration beginnen, sollten Sie die Daten für folgende Zwecke bereitlegen:

- Grundkonfiguration (obligatorisch sofern sich Ihr Gateway im Auslieferungszustand befindet)
- Internetzugang (optional)
- Firmennetzanbindung (optional).

In den folgenden Tabellen haben wir jeweils Beispiele für die Werte der benötigten Zugangsdaten angegeben. Unter der Rubrik "Ihre Werte" können Sie Ihre persönlichen Daten ergänzen. Dann haben Sie diese bei Bedarf griffbereit.

**Grundkonfiguration** Für eine Grundkonfiguration Ihres Gateways benötigen Sie Informationen, die Ihren ISDN-Anschluß und Ihre Netzwerkumgebung betreffen:

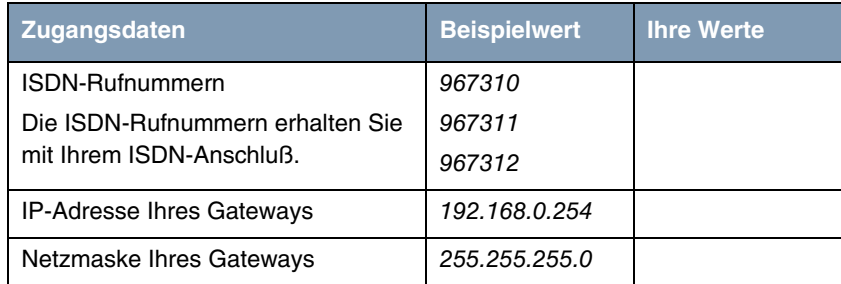

Tabelle 3-1: Basisinformationen

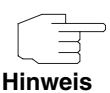

Wenn Sie Ihr Gateway nicht für einen ISDN-Zugang zum Internet oder einen anderen ISDN-Dienst konfigurieren wollen, benötigen Sie die ISDN-spezifischen Informationen nicht.

Der **HTML Wizard** setzt die Einstellungen für den Anschluß Ihres Gateways am NTBA-Adapter voraus. Beim Anschluß an eine TK-Anlage beachten Sie die Besonderheiten Ihres Anschlusses und lesen Sie gegebenenfalls in der Dokumentation Ihrer TK-Anlage nach.

Sollten Sie ein neues Netzwerk einrichten, dann können Sie die angegebenen Beispielwerte für IP-Adressen und Netzmaske übernehmen. Fragen Sie im Zweifelsfall Ihren Systemadministrator.

**Internetzugang** Wenn Sie einen Internetzugang einrichten wollen, brauchen Sie einen Internet-Service-Provider (kurz ISP). Von Ihrem ISP bekommen Sie Ihre persönlichen Zugangsdaten mitgeteilt. Die Bezeichnungen der benötigten Zugangsdaten können unter Umständen von ISP zu ISP variieren. Grundsätzlich jedoch handelt es sich um die gleiche Art von Information, die Sie zur Einwahl benötigen.

In der nachfolgenden Tabelle sind die Zugangsdaten zusammengestellt, die auch Ihr Gateway für eine Verbindung zum Internet benötigt:

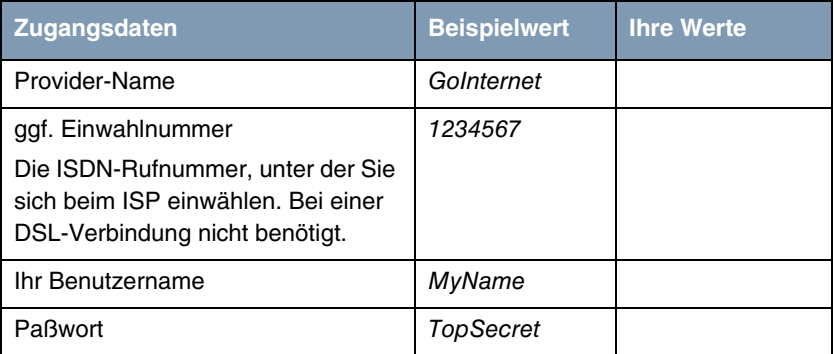

Tabelle 3-2: Daten für den Internetzugang

Einige Internet-Service-Provider, wie z. B. T-Online, benötigen zusätzlich Informationen:

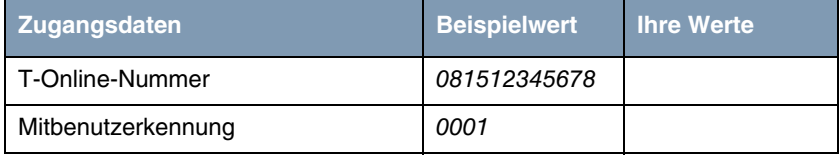

Tabelle 3-3: Zusätzliche Informationen für T-Online

Für einen DSL-Anschluss benötigen Sie darüber hinaus noch folgende Informationen. Sie können sie bei Ihrem ISP erfragen:

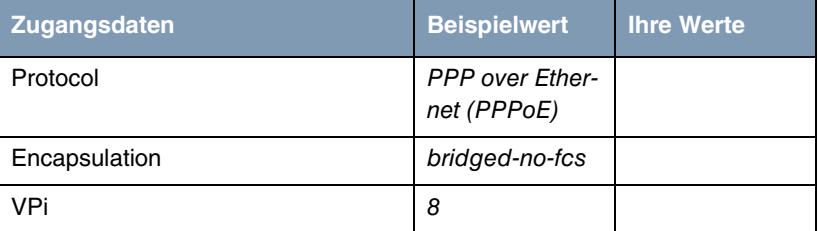

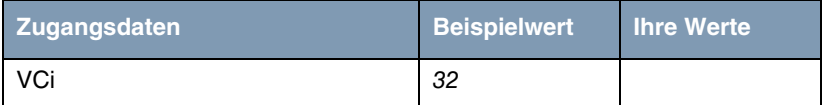

Tabelle 3-4: DSL-Parameter

#### **Firmennetzanbindung** Für die Anbindung eines WAN-Partners (z. B. Firmenzentrale) müssen Sie einige Daten der Gegenstelle kennen, die Ihren Ruf annehmen soll. Genauso muß die Gegenstelle Ihre Daten kennen. Diese Daten müssen Sie gemeinsam absprechen.

Vor jeder Verbindung prüfen Ihr Gateway und das Gateway Ihrer Firmenzentrale, ob sie den Ruf des Partners entgegennehmen. Die Rufannahme geschieht nur bei korrekter Authentisierung, um das Netz vor unbefugtem Zugriff zu schützen. Die Authentisierung erfolgt anhand des gemeinsamen Paßwortes und anhand von zwei Kennungen, die Sie und auch Ihr Partner für die Verbindung verwenden.

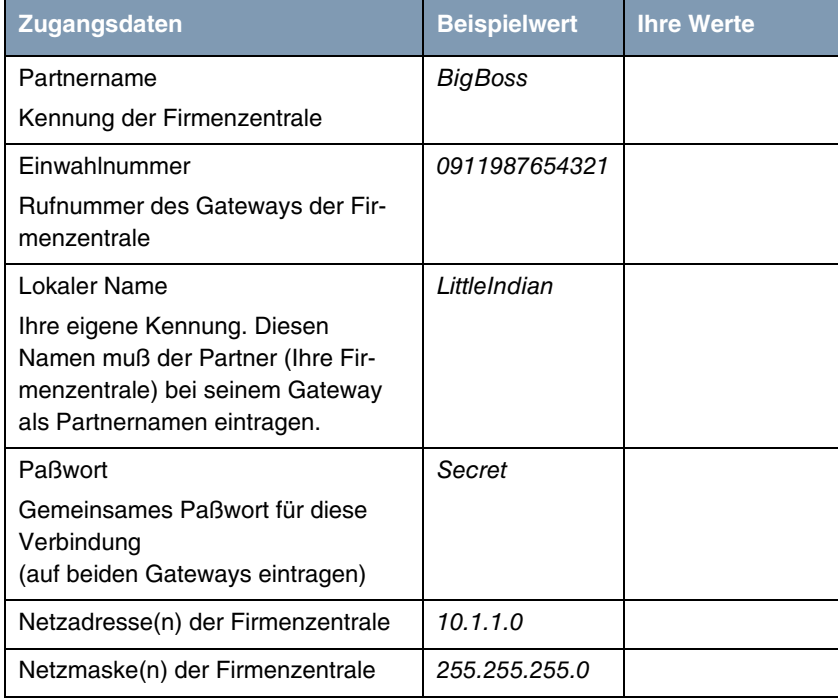

Tabelle 3-5: Daten für die Anbindung an ein Firmennetz

#### <span id="page-14-0"></span>**3.1.2 PC überprüfen**

**Um Ihr Gateway über das Netzwerk erreichen und eine Konfiguration mittels HTML Wizard vornehmen zu können, müssen einige Voraussetzungen erfüllt sein. Im Allgemeinen werden diese von allen aktuellen PCs erfüllt.**

<span id="page-14-1"></span>**TCP/IP-Protokoll prüfen** Stellen Sie sicher, daß das TCP/IP-Protokoll installiert ist, bevor Sie mit der Konfiguration beginnen. Um zu prüfen, ob Sie das Protokoll installiert haben, gehen Sie folgendermaßen vor:

- 1. Klicken Sie im Startmenü auf **Einstellungen** ➜ **Netzwerkverbindungen**.
- 2. Doppelklicken Sie **LAN-Verbindung**.
- 3. Klicken Sie im Statusfenster auf **Eigenschaften**.
- 4. Suchen Sie in der Liste der Netzwerkkomponenten **Internetprotokoll (TCP/IP)**.
- 5. Schließen Sie das Dialogfenster und starten Sie die Gatewaykonfiguration ([Siehe "BRICKware installieren" auf Seite 16..](#page-15-0)).
- **TCP/IP-Protokoll installieren** Wenn Sie den Eintrag **TCP/IP** nicht finden, installieren Sie das TCP/IP-Protokoll wie folgt:
	- 1. Klicken Sie im Statusfenster der **LAN-Verbindung** zunächst auf **Eigenschaften**, dann auf **Installieren**.
	- 2. Wählen Sie den Eintrag **Protokoll**.
	- 3. Klicken Sie auf **Hinzufügen**.
	- 4. Wählen Sie **Internetprotokoll (TCP/IP)** und klicken Sie auf **OK**.
	- 5. Folgen Sie den Weisungen am Bildschirm und starten Sie zum Schluß den Rechner neu. Wiederholen Sie die Installation für alle Rechner, die Internet-Zugang bzw. Firmennetzzugang benötigen.

Ihr Rechner sollte nun alle Voraussetzungen zur Konfiguration ihres Gateways mittels **HTML Wizard** erfüllen.

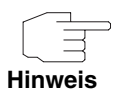

**Sollte Ihr PC noch nicht für den Einsatz im Netzwerk konfiguriert sein, müssen Sie ggf. weitere Einstellungen vornehmen. Die Konfiguration einer Netzwerkverbindung ist in der Windows-Hilfe beschrieben.**

#### <span id="page-15-0"></span>**3.2 BRICKware installieren**

**Die BRICKware beinhaltet eine Reihe von Programmen, die Sie bei der Arbeit mit Ihrem Gateway unterstützen können. Die Installation ist optional.**

Für die Installation benötigen Sie lediglich die mitgelieferte Companion CD. Darüber hinaus sollte Ihr PC die in ["Einleitung" auf Seite 5](#page-4-1) gennanten Voraussetzungen erfüllen.

Gehen Sie folgendermaßen vor, um die Software zu installieren:

- 1. Schließen Sie alle Windows-Programme auf Ihrem PC.
- 2. Legen Sie Ihre BinTec Companion CD in das CD-ROM-Laufwerk Ihres PCs ein. Nach kurzer Zeit erscheint das Startfenster. Wenn das Startfenster nicht automatisch erscheint, klicken Sie im Windows Explorer auf Ihr CD-ROM-Laufwerk und doppelklicken Sie auf **setup.exe**.
- 3. Klicken Sie auf **BRICKware**. Das Setup-Programm startet.
- 4. Geben Sie das Verzeichnis an, in das **BRICKware** installiert werden soll.
- 5. Wählen Sie Ihr Gateway aus, also **VPN Access 5**, **VPN Access 25** etc.
- 6. Wählen Sie die Software-Komponenten aus, die installiert werden sollen. Der Activity Monitor überwacht die Verbindungen Ihres Gateways. Die DIME Tools umfassen hauptsächlich Hilfsprogramme, sind jedoch für die Grundkonfiguration von **VPN Access Gateway** nicht notwendig.

Nach der Installation der **BRICKware** sind die installierten Programme sofort einsatzbereit, ein Neustart des Rechners ist in der Regel nicht notwendig.

## <span id="page-16-0"></span>**3.3 Gateway konfigurieren**

**Ihr Gateway lässt sich mit dem HTML Wizard schnell und einfach konfigurieren. Bitte beachten Sie: Wenn Sie bereits eine Konfiguration mit dem Wizard erstellt haben, kann der Wizard die voreingestellten Werte übernehmen. Sie werden während der Konfiguration auf diese Möglichkeit hingewiesen.**

Sie können die Konfiguration mit einem Quick-Modus oder mit einem Advanced-Modus durchführen. Wenn Sie wenig Erfahrung mit Netzwerktechnologie haben, wählen Sie den Quick-Modus. Nach Abschluss der Konfiguration ist Ihr Gateway einsatzbereit.

Folgende Konfigurationspunkte können Sie auswählen: Grundkonfiguration, Internetanbindung, Firmennetzanbindung (LAN-LAN-Kopplung). Die Grundkonfiguration ist zwingend erforderlich, wenn sich Ihr Gateway noch im Auslieferungszustand befindet. Sie bindet das Gateway in Ihr lokales Netzwerk ein.

Gehen Sie folgendermaßen vor:

- 1. Wählen Sie die gewünschten Punkte aus und folgen Sie dann den Anweisungen am Bildschirm.
- 2. Wenn Sie Ihr Netzwerk neu eingerichtet und TCP/IP wie angegeben installiert haben, können Sie das Gateway als DHCP Server konfigurieren. In diesem Fall muß dem PC am Ende der Konfiguration eine IP-Adresse zugewiesen werden.
- 3. Aktualisieren Sie die DHCP-Konfiguration des PCs mittels des Befehls ipconfig. Wie Sie dazu vorgehen, ist in der Windows-Hilfe erläutert.

Die Konfiguration des Gateways und die Einbindung in Ihr Netzwerk sind damit abgeschlossen.

### <span id="page-17-0"></span>**3.4 PC einrichten**

**Um Ihr Gateway in Ihrem lokalen Netz einsetzen zu können, müssen ggf. noch einige Einstellungen an den im Netz verbundenen PCs vorgenommen werden.**

Sie können über Ihr Gateway einen Internet-Zugang für alle PCs herstellen, die sich mit Ihrem Gateway in einem Netzwerk befinden. Dazu müssen Sie auf allen PCs, die bei der Konfiguration nicht als DHCP Clients eingerichtet wurden, Ihr **VPN Access Gateway** als Gateway und als DNS Server einrichten.

Gehen Sie folgendermaßen vor:

- 1. Klicken Sie im Startmenü auf **Einstellungen** ➜ **Netzwerk- und DFÜ-Verbindungen**.
- 2. Doppelklicken Sie **LAN-Verbindung**.
- 3. Klicken Sie im Statusfenster auf **Eigenschaften**. [\(Siehe "PC überprüfen" auf Seite 15.\)](#page-14-0)
- 4. Wählen Sie in der Liste **Internetprotokoll (TCP/IP)** und klicken Sie auf **Eigenschaften**.
- 5. Wenn Ihr PC nicht als DHCP-Client eingerichtet ist, d. h. wenn die Option **IP-Adresse automatisch beziehen** nicht aktiviert ist: Geben Sie unter **Folgende IP-Adresse verwenden** die IP-Adresse Ihres Gateways ein.
- 6. Tragen Sie unter **Folgende DNS-Serveradressen verwenden** die IP-Adresse Ihres DNS-Servers ein.
- 7. Klicken Sie auf **OK**.
- 8. Schließen Sie das Statusfenster mit **OK**.

Der Rechner verfügt nun über eine IP-Konfiguration und kann ebenso wie die per DHCP-konfigurierten PCs über das Gateway auf das Internet zugreifen.

## <span id="page-17-1"></span>**3.5 Konfiguration prüfen**

**Sie haben die Konfiguration Ihres Gateways abgeschlossen und können die Verbindung in Ihrem LAN sowie zum Internet testen.**

Führen Sie folgende Schritte aus, um Ihr Gateway zu testen:

- 1. Entfernen Sie das serielle Kabel von Ihrem Gateway, sofern Sie die serielle Verbindung nicht mehr benötigen.
- 2. Testen Sie die Verbindung zum Gateway. Klicken Sie im Startmenü auf **Ausführen** und geben Sie ping gefolgt von einem Leerzeichen und der IP-Adresse Ihres Gateways (192.168.0.254) ein. Es erscheint ein Fenster mit dem Hinweis **"**Reply from...**"**.
- 3. Testen Sie den Internetzugang, indem Sie im Internet Browser **www.bintec.de** eingeben. Auf BinTecs Internet-Seiten finden Sie Neuigkeiten, Updates und weiterführende Dokumentation.

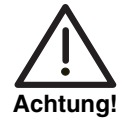

**Durch eine Fehlkonfiguration der Geräte im LAN kann es zu ungewollten Verbindungen und erhöhten Gebühren kommen! Kontrollieren Sie, ob das Gateway Verbindungen nur zu gewollten Zeiten aufbaut! Beobachten Sie die Leuchtanzeigen Ihres Gateways (Leuchtanzeige L1/L2 und die Ethernet-Schnittstelle, an der Sie Ihr WAN angeschlossen haben; Bedeutung der Anzeigen im Handbuch) oder benutzen Sie den Activity Monitor (s. BRICKware for Windows).**

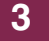